## **Outlook設定方法(Mac)**

1. Macの標準のメーラーを起動し、

メールアドレスを入力し【MicrosoftExchange】を選択します。

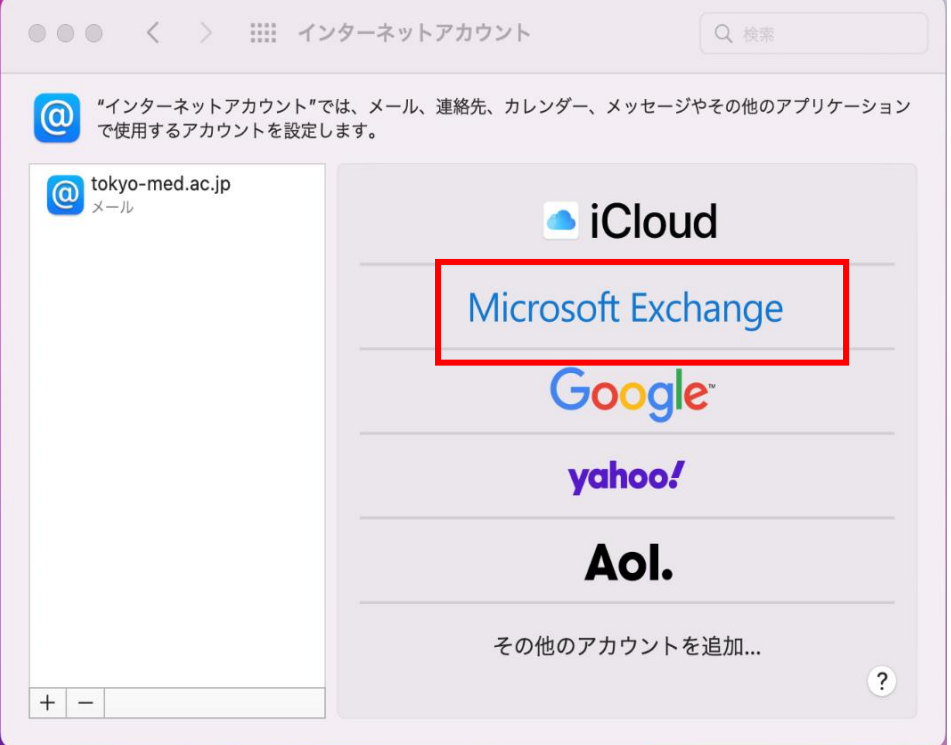

2. 【MicrosoftでExchangeアカウントにサインインしますか?】 メッセージが表示されるのでサインインをクリックします。

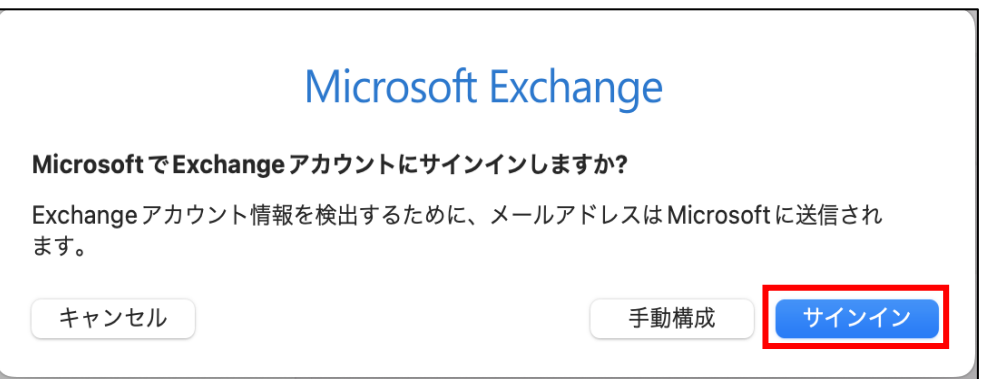

3. メールアドレス欄に自分のアドレスを入力し、サインインをクリックします。 ※名前欄は自分の氏名を入力してください。

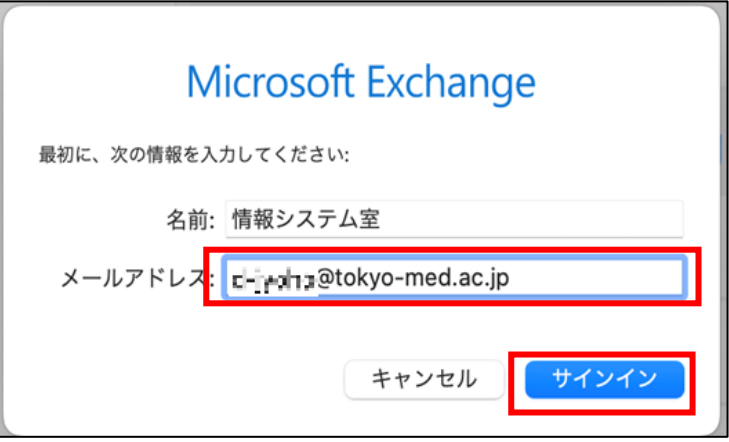

4. パスワードを入力し、サインインをクリックします。

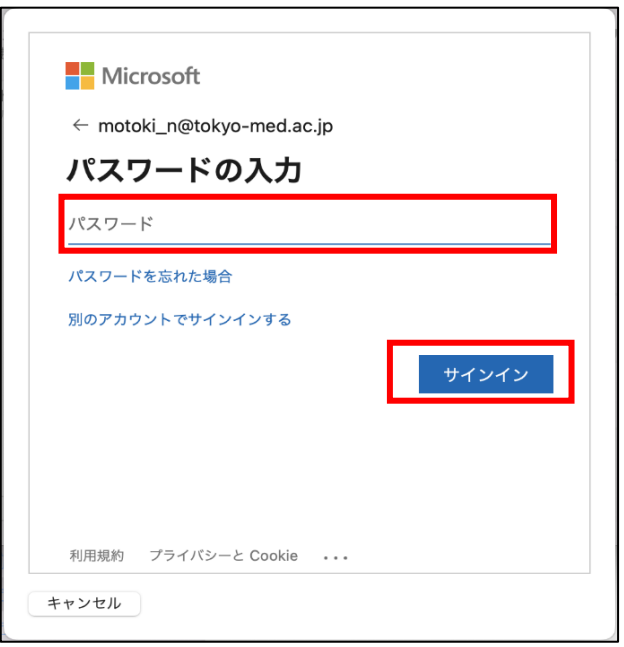

5. 同期したいアプリケーションの選択画面が表示されます。 【メール】にチェックが入った状態にし、完了をクリックします。 ※必要なアプリケーションがあればチェックを入れてください。

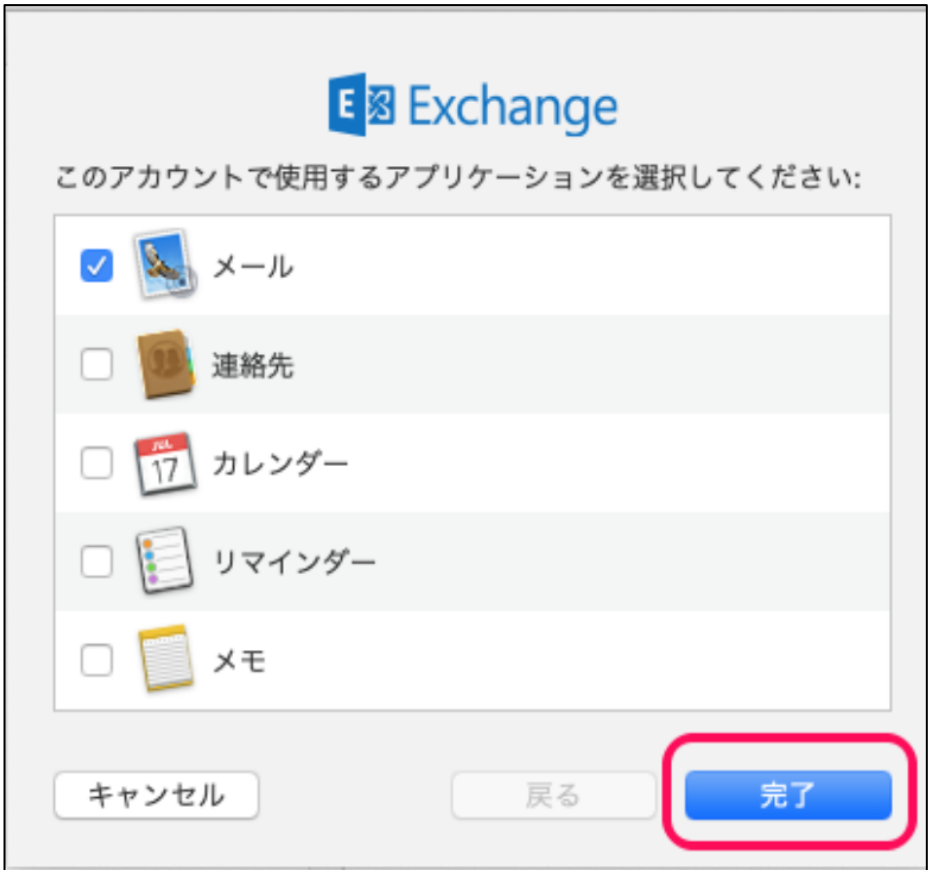